## Nikon

## COOLPIX **ファームウェアバージョンアップの手順について**

**- Mac OS 版 -**

いつもニコン製品をご愛用いただき、まことにありがとうございます。

ここでは今回のダウンロードの対象となる COOLPIX のファームウェアバージョンアップについて説明 しています。

なお、ニコンサービス機関でのバージョンアップも承っております。ご使用の環境などでファームウェア をバージョンアップできないお客様はご利用ください。

ご使用のカメラの操作については、付属の使用説明書をご覧ください。

カメラのファームウェアバージョンアップは、次の手順で行います。

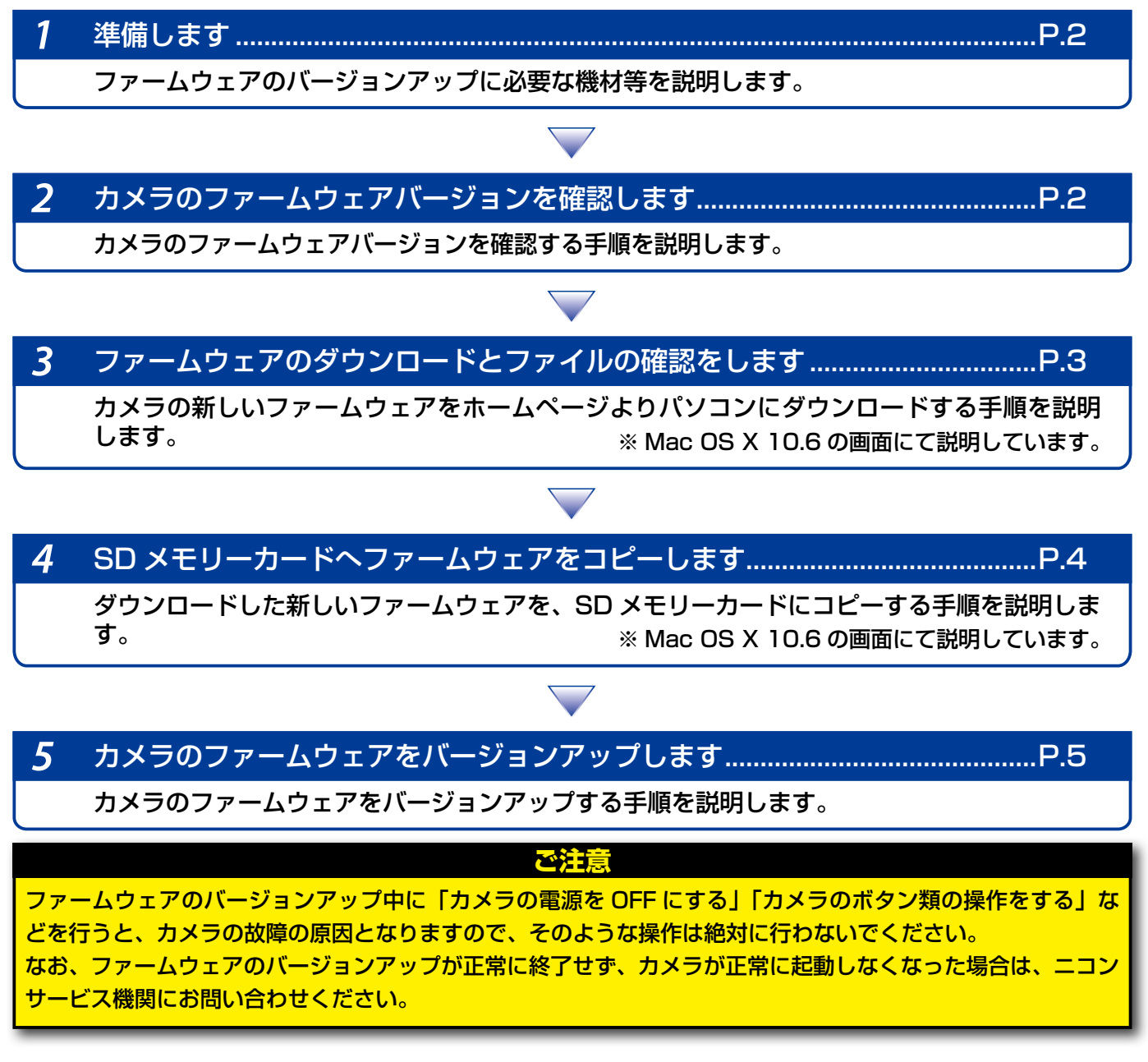

## 準備します

カメラのファームウェアをバージョンアップするには、下記のものが必要になります。

- カメラ本体
- SD メモリーカード対応のカードリーダーおよびパソコン、またはカードスロット内蔵の パソコン
- 電源は次のいずれかを用意します。
	- ̶ AC アダプター
	- ̶ 残量が充分にあるバッテリー
- カメラでフォーマット※(初期化)した、弊社動作確認済み SD メモリーカード ※ SD メモリーカードを初期化すると、カード内のデータはすべて消えてしまいます。カード内 に必要なデータが残っているときは、初期化する前に、パソコンなどに保存してください。
- カメラの使用説明書

## カメラのファームウェアバージョンを確認します

※ カメラの機種により、表示される画面が異なることがあります。

1 カメラの電源を ON にします。

- 撮影モードまたは再生モードの状態でカメラの MENU (メニュー) ボタンを押して、液 品モニターの ● (セットアップ)をタッチします。
- 
- 3 画面をスクロールして[バージョン情報]を表示し、タッチします。

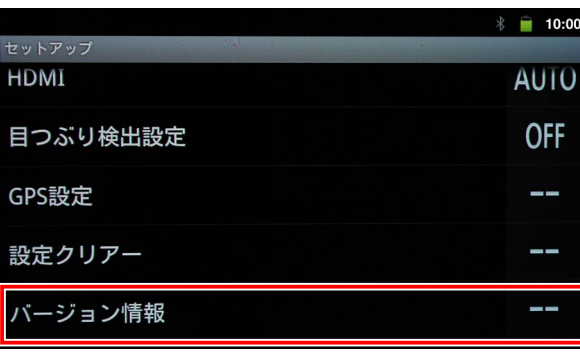

4 カメラのファームウェアバージョンが表示されます。 バージョンアップ対象のバージョンであることを確認してください。

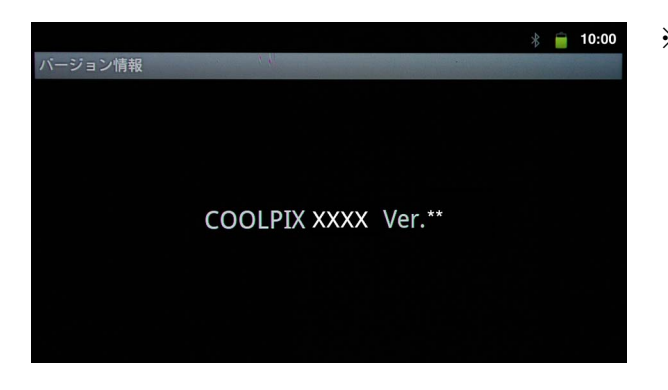

※ XXXX にはカメラの機種名が、 \*\* にはファームウェアのバージョ ンが入ります。

5 バージョン確認終了後、カメラの電源を OFF にします。

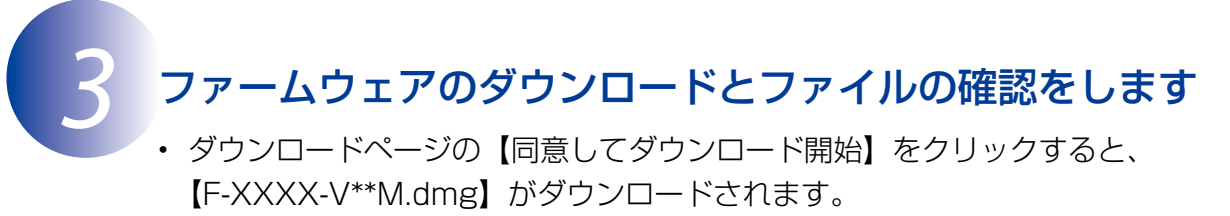

※ XXXX にはカメラの機種名が、\*\* にはファームウェアのバージョンが入ります。

• ダウンロードすると、デスクトップ上にディスクイメージがマウントされます。ディスク イメージの内容は下記の通りです。

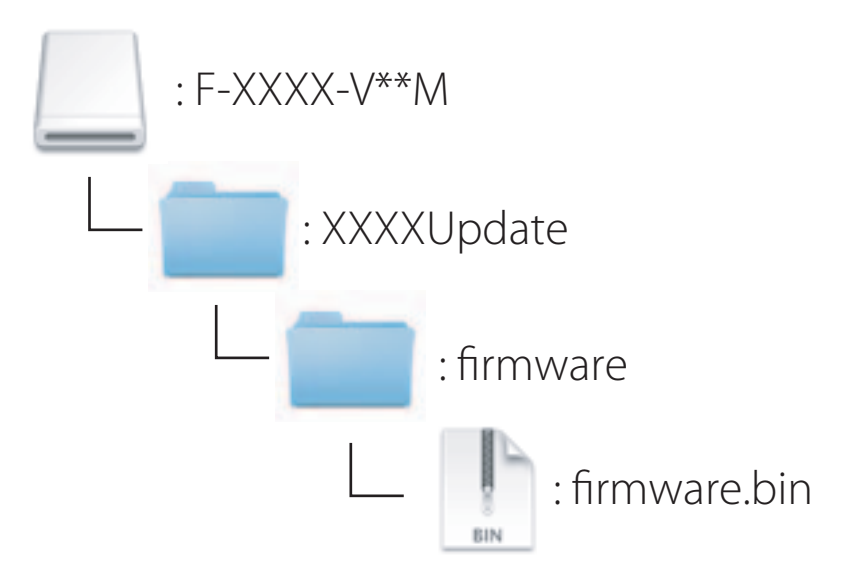

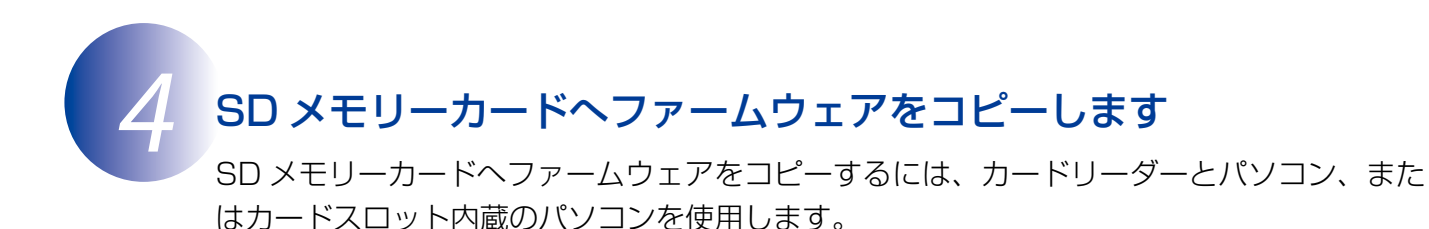

1 フォーマット済みの SD メモリーカードを、パソコンに接続したカードリーダー、ま たはカードスロットへ挿入します。

- パソコンに ViewNX 2 がインストールされている場合 Nikon Transfer 2が起動した場合は、終了してください。
- 
- 2 ファームウェアをコピーします。 a. デスクトップ上の「NO\_NAME」アイコン内に、ダウンロードしたファームウェア を「fi rmware」フォルダごとコピーします。

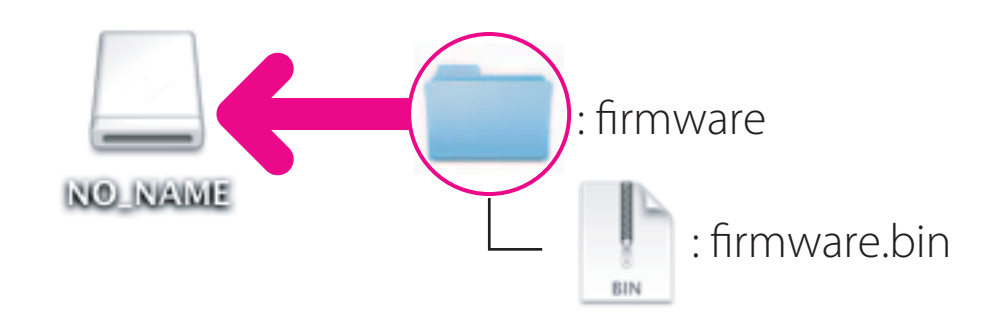

b. コピー終了後、「NO\_NAME」アイコンを開いて、内容を確認します。 [firmware] フォルダに「firmware.bin] ファイルがあればコピーは完了です。

「firmware」フォルダーは、必ず SD メモリーカードのルートディレクトリ (一番上の階層) にコ ピーしてください。SD メモリーカード内にフォルダーを作成してコピーすると、カメラがファー ムウェアを認識できなくなります。 **ご注意**

- 
- 3 SD メモリーカードをカードリーダー、またはカードスロットから取り出します。 「NO\_NAME」アイコンをゴミ箱に移動し、SD メモリーカードをカードリーダー、ま たはカードスロットから取り出します。

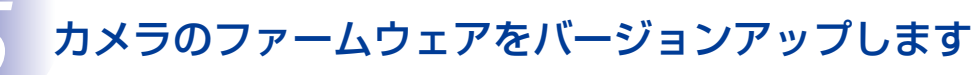

※ カメラの機種により、表示される画面が異なることがあります。 ファームウェアのバージョンアップ中に下記の操作や状態になると、カメラが起動しなくな るおそれがあります。操作には充分ご注意ください。

- SD メモリーカードを抜く
- カメラの電源を OFF にする
- AC アダプターを外す
- バッテリーを取り出す
- 強い電波や磁気などのノイズが入る

**1** カメラにファームウェアをコピーした SD メモリーカードを挿入します。<br>2 カメラの電源を ON にします。

2 カメラの電源を ON にします。<br>3 撮影モードまたは再生モードの 撮影モードまたは再生モードの状態でカメラの MENU (メニュー)ボタンを押して、液 品モニターの ■ (セットアップ)をタッチします。

△ 画面をスクロールして [バージョン情報] を表示し、タッチします。

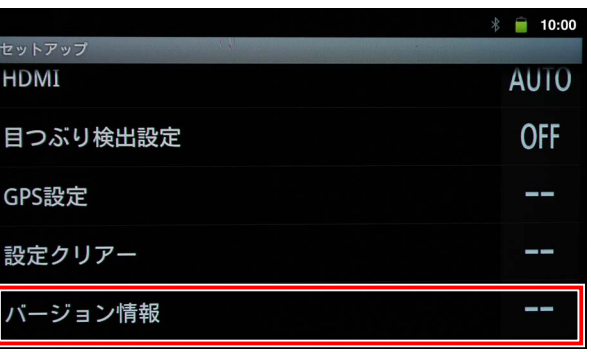

5 バージョンアップ画面が表示されます。 [ はい ] をタッチして、バージョンアップを実行します。

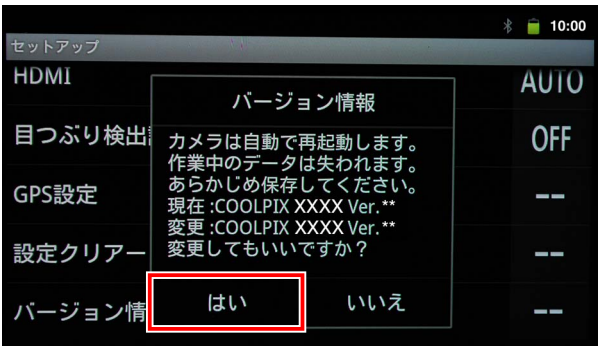

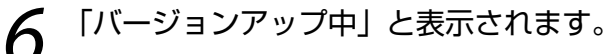

バージョンアップ中は、カメラが自動的に再起動します。バージョンアップが終了す ると「バージョンアップ終了」と表示されます。

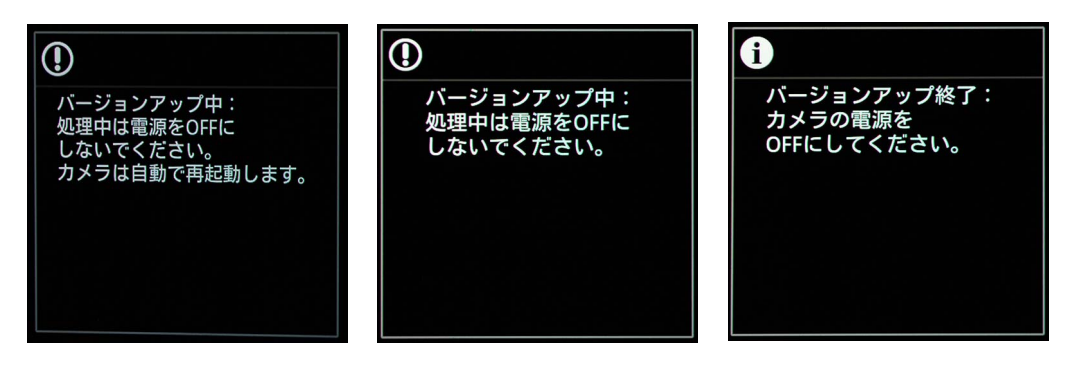

- 7 バージョンアップの確認
	- カメラの電源を OFF にし、SD メモリーカードを取り外します。
	- 「 <sup>2</sup> カメラのファームウェアバージョンを確認します」の方法で、バージョンを確認 します。
	- 液晶モニターにダウンロードしたファームウェアのバージョンが表示されていれば、 バージョンアップが正常に終了しています。

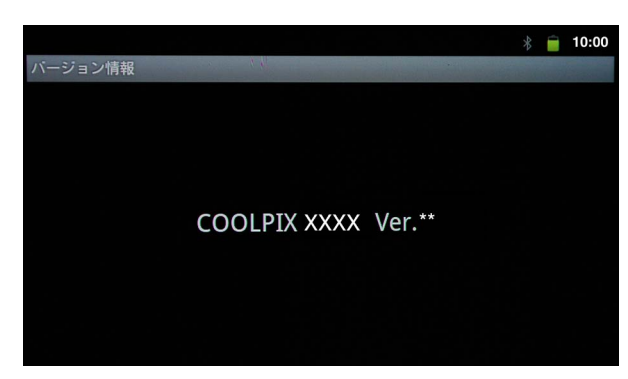

※ XXXX にはカメラの機種名が、 \*\* にはファームウェアのバー ジョンが入ります。

• バージョンアップが正常に終了しなかった場合は、ニコンサービス機関へお問い合 わせください。

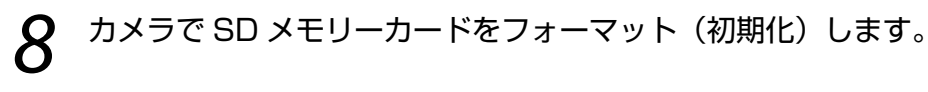

以上でファームウェアのバージョンアップは終了です。